添付ファイルダウンロード方法

株式会社トッパントラベルサービス 2022/1/20

当社よりお送りするメールに電子ファイルが添付されている場合、電子ファイルのダウンロードをご案内する PDF が送信されます。下記の手順でダウンロードをお願いいたします。

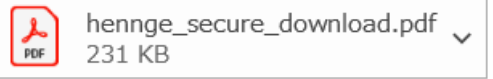

## ■ Step1

PDF に記載されているダウンロード URL にアクセスします。

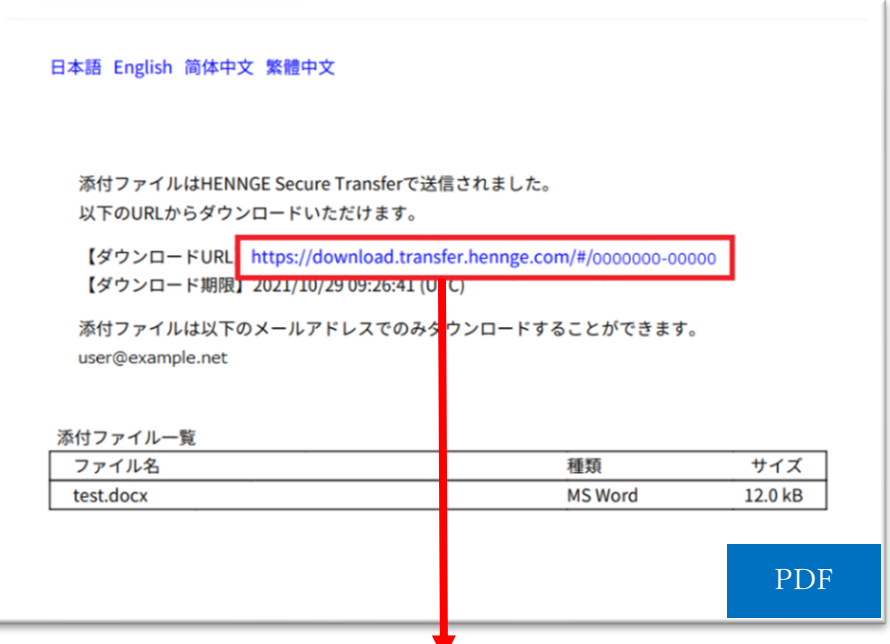

下記画面に遷移します。

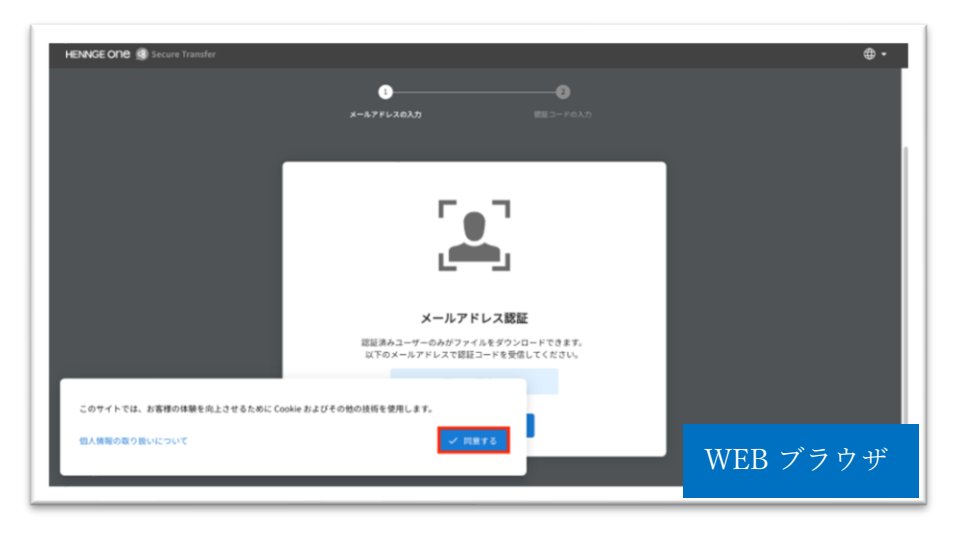

[ このサイトでは、お客様の体験を向上させるために Cookie およびその他の技術を使用します。] のダイア ログが表示された場合、個人情報の取り扱いについての内容を確認の上 [ 同意する ] を選択してください。

Copyright (C) TOPPAN TRAVEL SERVICE CORP. All Rights Reserved.

■Step2

メールアドレスを確認し [ OK ] を選択します。 ※認証は、表示されているアドレスのみ可能です。

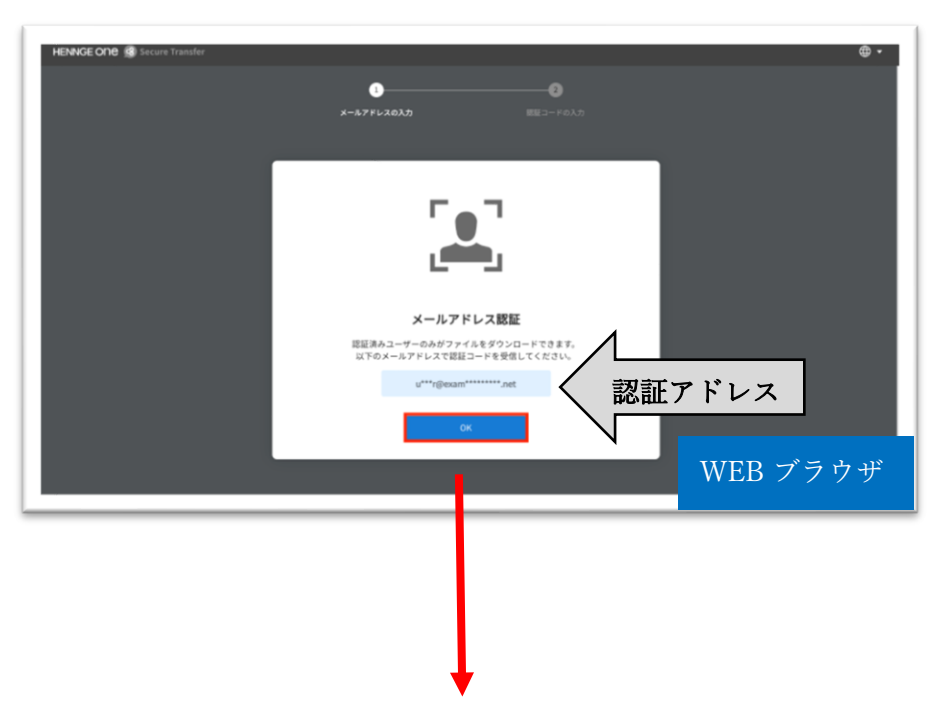

下記画面に遷移します。

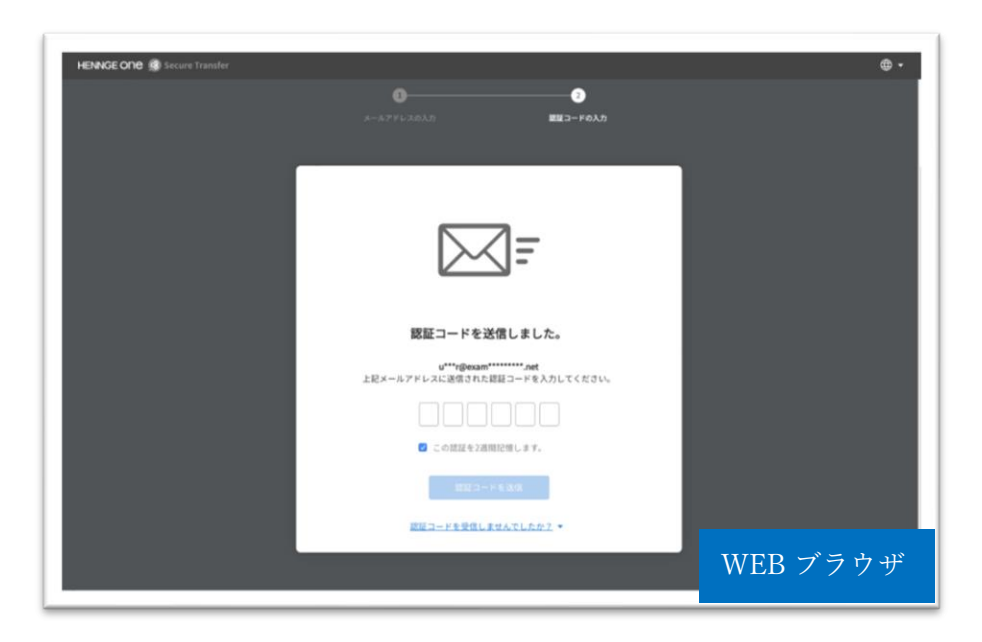

## ■Step3

認証を行ったメールアドレス宛に、認証コードのお知らせというメールが届きます。

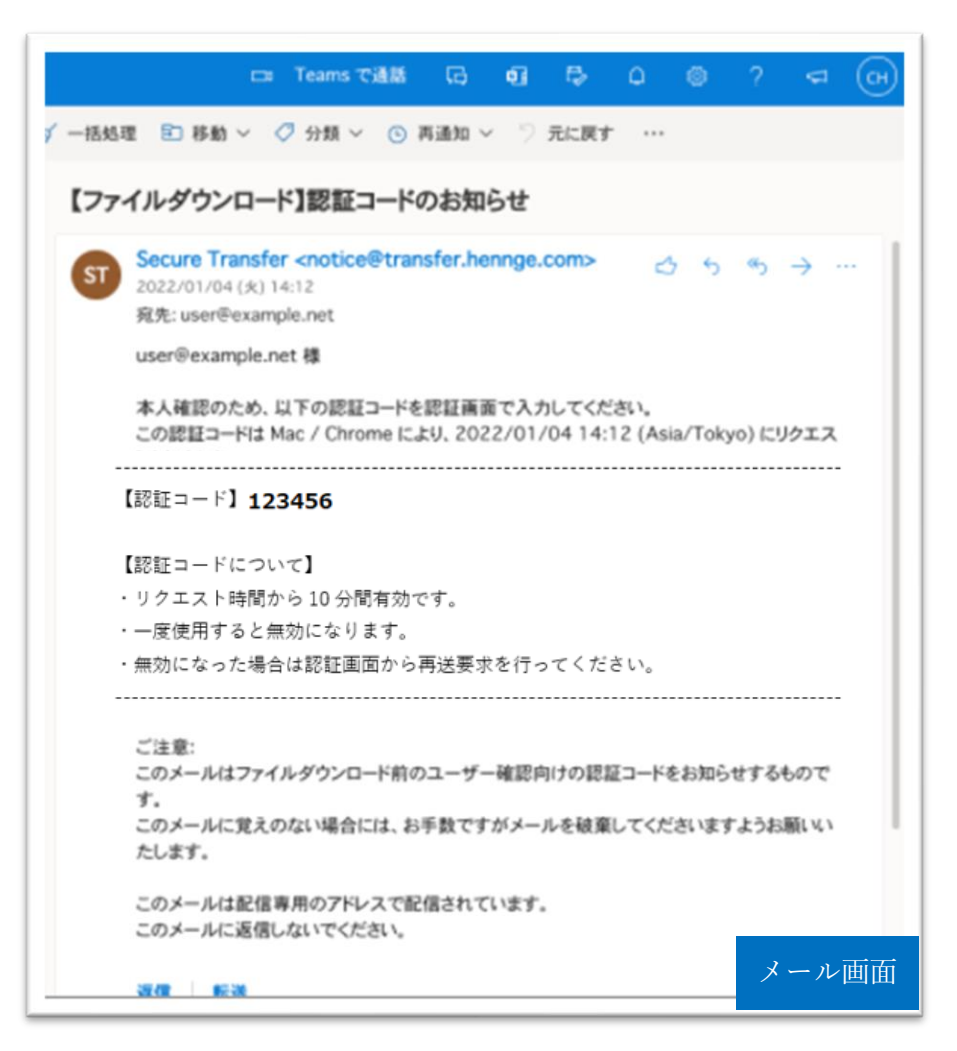

■Step4

認証画面(WEB ブラウザ)に戻り、メールに記載されている認証コードを入力してください。 [認証する] を選択します。

※認証を保持しない場合は [この認証を 2 週間記憶します。] のチェックを外して送信します。

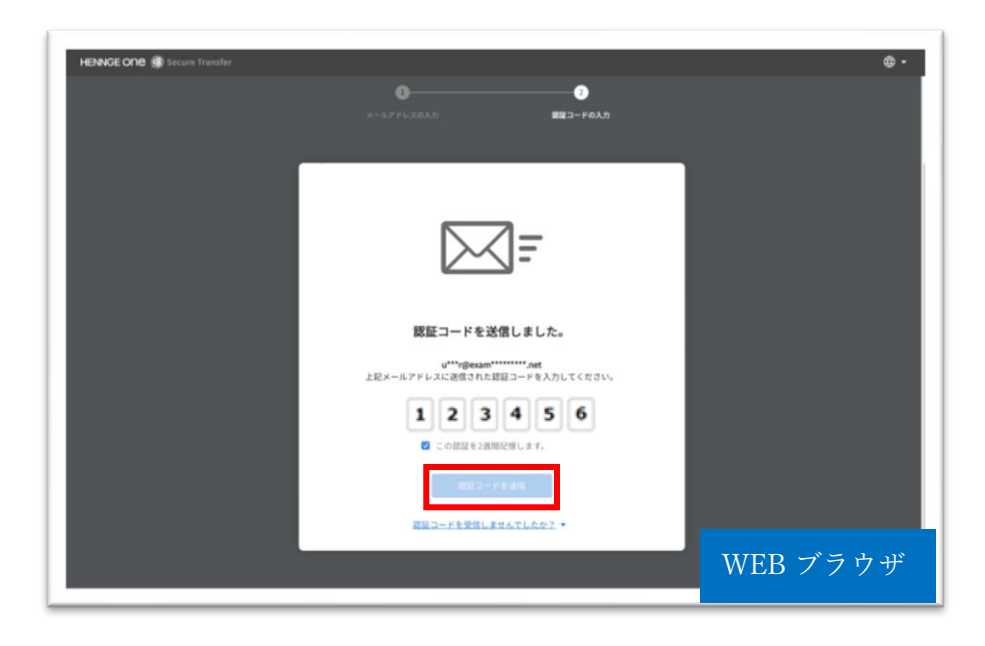

■Step5

ファイルダウンロードページより、下向き矢印もしくは [ ダウンロード ] を選択してください。 ※ファイルは受信日より一定期間のみダウンロードが可能です。

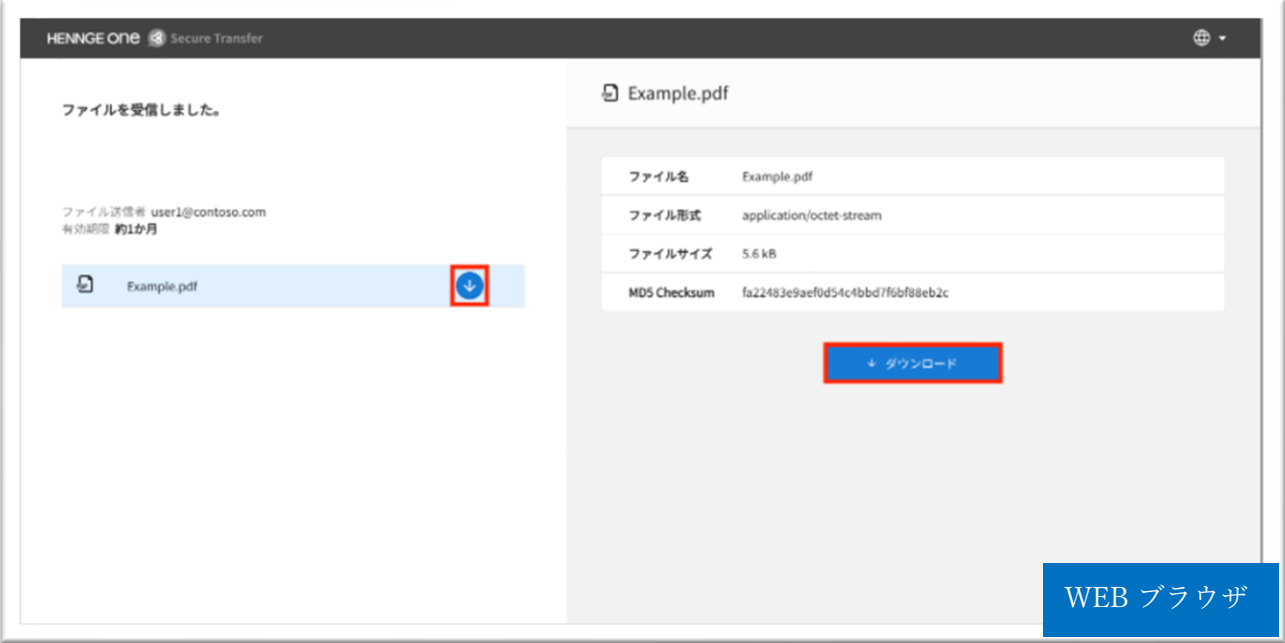